## **L'interface des Visioconférences**

C'est très simple, il suffit d'y accéder avec votre navigateur web et de l'utiliser !

Lorsque vous lancer la visioconférence pour la premiere fois, votre navigateur Internet vous demande l'autorisation d'utiliser vos périphériques de son et video.

Vous pouvez **Autoriser** et mémoriser ce choix si cette case est proposée.

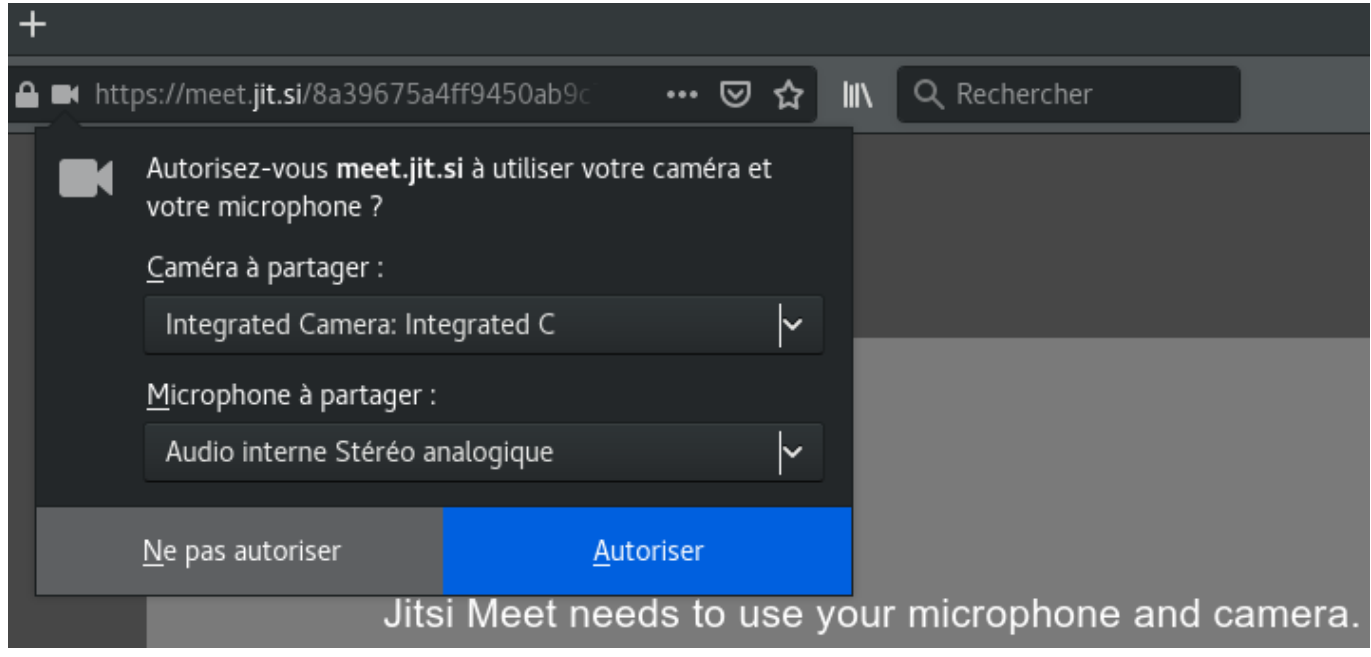

## **Comment ça marche ?**

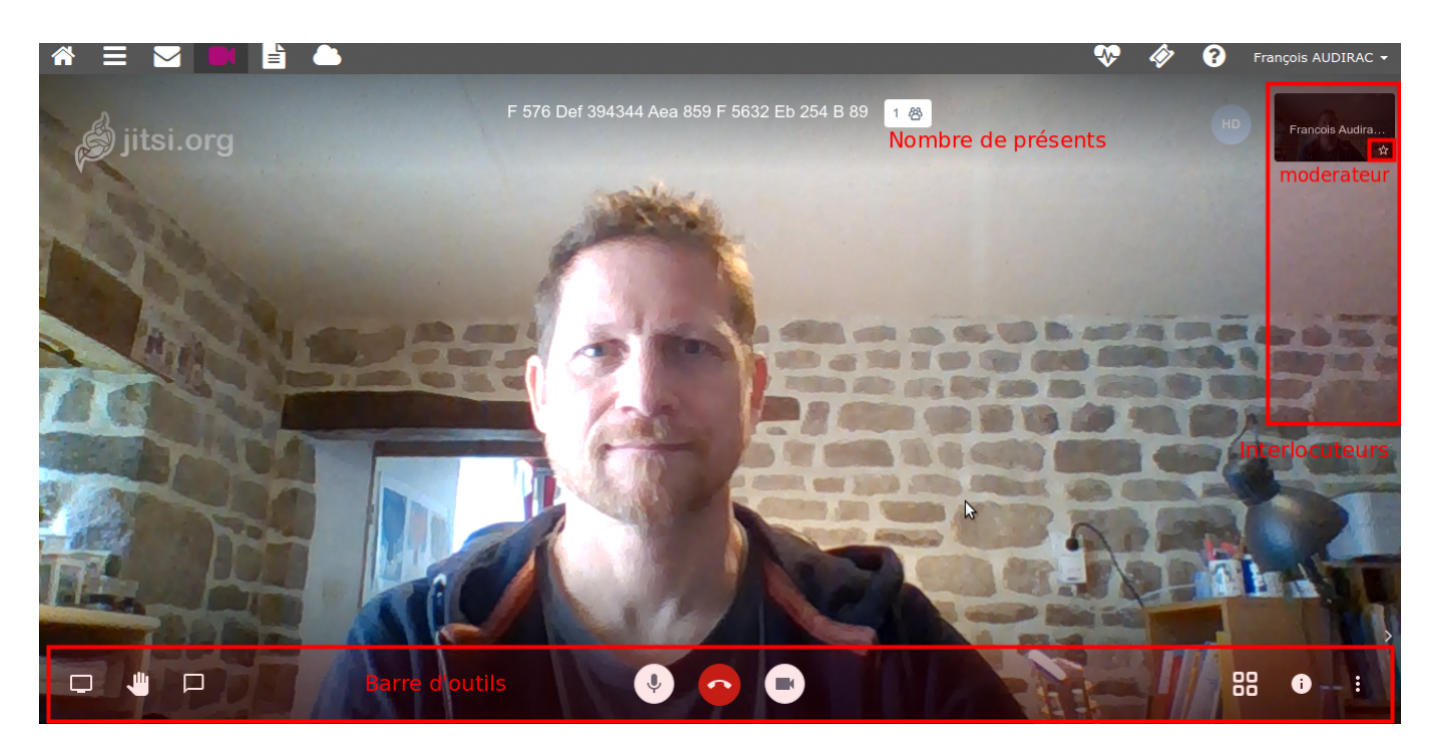

9 outils sont là pour gérer cette visio.

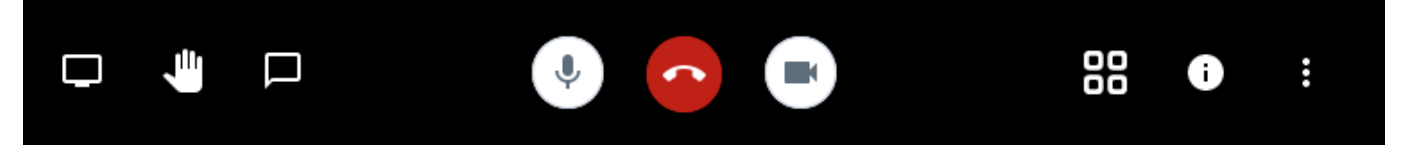

- **Partage d'écran** : Partager/afficher la fenêtre de votre choix plutôt que la webcam. Idéal pour visionner un document ensemble.
- **Lever la main** : Lever la main pour prendre la parole (pratique pour les groupes nombreux).
- **Discuter en direct** : Ouvrir la fenêtre de chat (possibilité d'écrire à tout le monde ou quelqu'un⋅e en privé : en cliquant sur sa vignette et les trois points)
- **Micro** : Activer ou Couper son micro (M)
- **Raccrocher**: mettre fin à la visio, quitter le salon. Les autres restent.
- **Camera** : Activer ou Couper sa camera (V)
- **Vue Mosaïque** : Afficher les visio en mode mosaïque pour voir toutes les webcams.
- **Informations** : Afficher et au besoin copier le liende la visioconférence / ajouter éventuellement un mot de passe.
- **Options complémentaires : détaillées ci-dessous**

## **Options complémentaires**

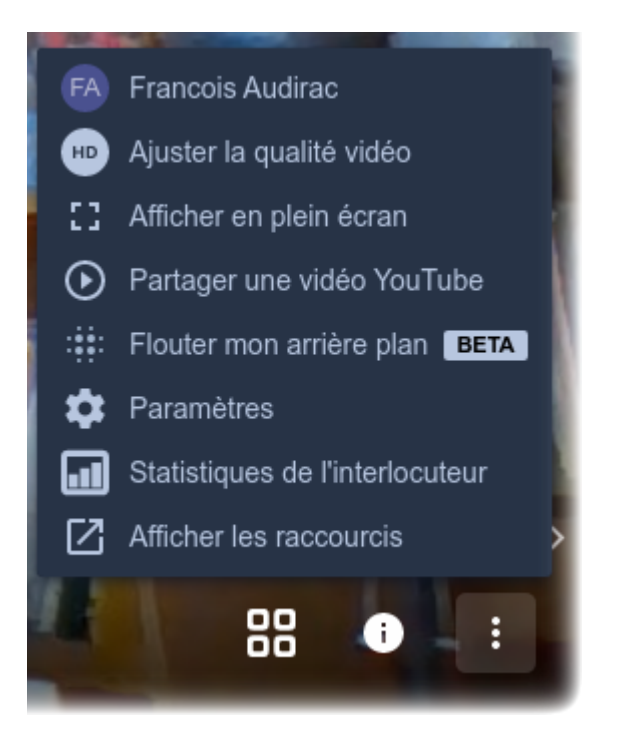

- Me : Indiquer mon nom, mon pseudo, mon adresse e-mail.
- Ajuster la qualité : Régler la qualité de mon image vidéo. Utile de la baisser en cas de connexion lente.
- Passer en mode plein écran.
- Partager la lecture d'une vidéo Youtube avec les participants.
- Permet de flouter ce qu'il y a derrière vous. En version de test comme indiqué ! Attention, assez sollicitant pour votre PC.
- Paramètres : Affiner vos réglages, changer la langue, changer de webcam, de micro…
- Statistiques d'utilisation du microphone par membre du salon.
- Afficher les raccourcis
- Menu Paramètres

## **Paramètres**

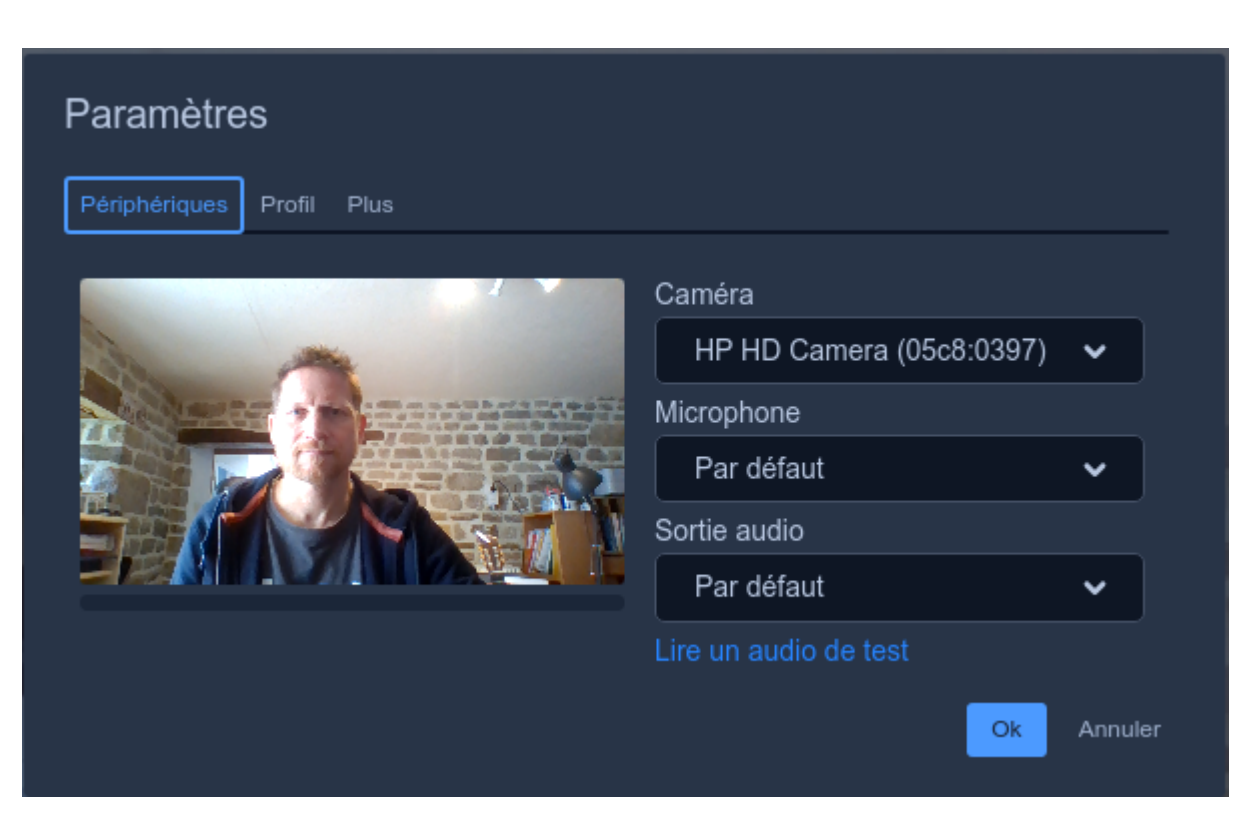

Certaines options sont réservées au modérateur = le premier qui entre dans le salon.

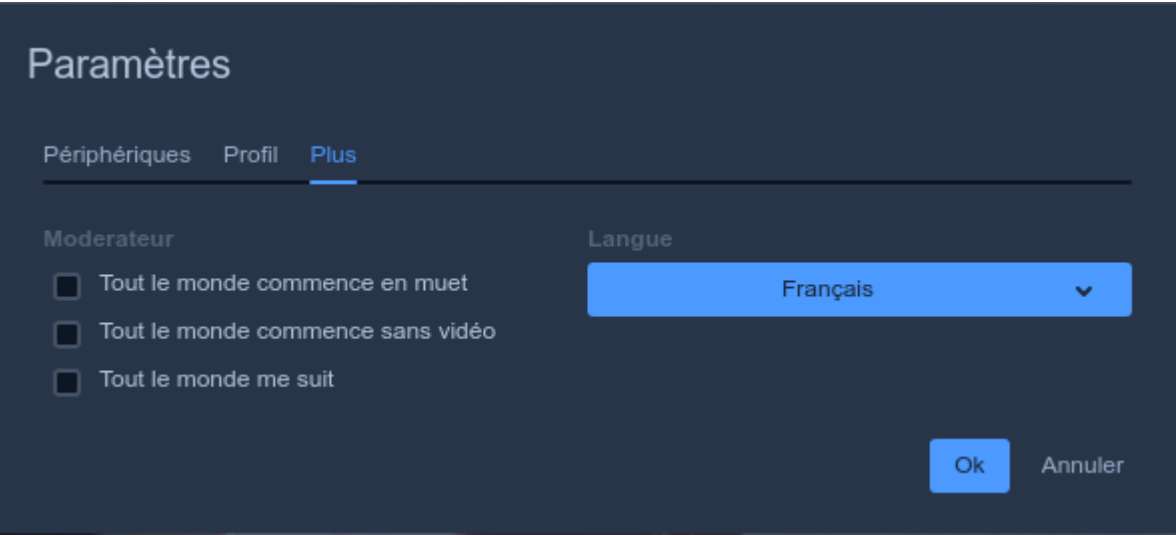

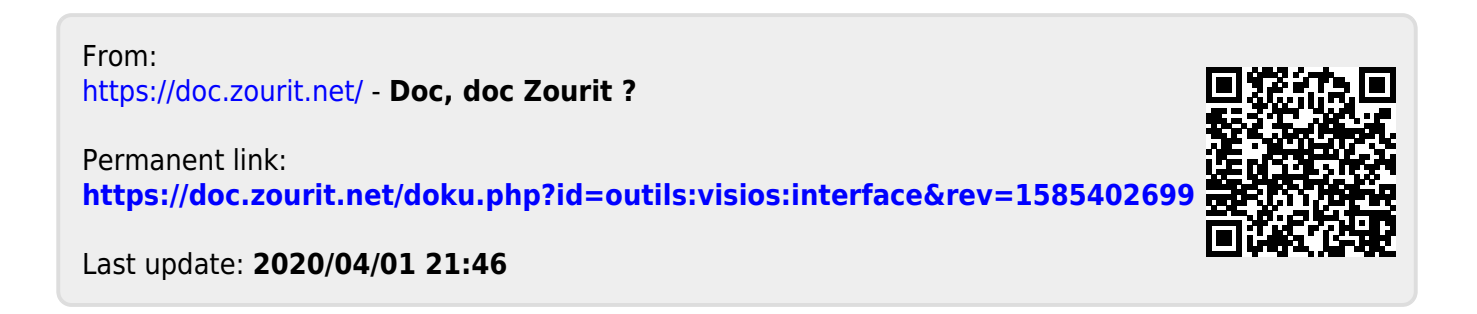